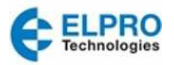

# 615M-1 Cellular Modem & IP Router Quick Start Guide

# **Device Connections**

STEP 1: For GSM, insert the SIM card with the gold side up.

Push the card completely into the slot until it clicks in place. (Not required for CDMA).

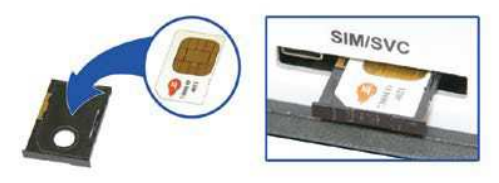

STEP 2: Connect an antenna to the ANT connector. Use of dual band cellular antenna is preferred.

STEP 3: Connect the Ethernet cable to the modem's Ethernet port and plug the other end into the network port of your PC.

STEP 4: Connect the DC Power Cable to the modem and plug into a 9-28Vdc power source. Connect the ignition sense line (white) with the voltage input line (red). The ignition sense line is only used for in-car application.

At power up, all LEDs will light red, then amber, then green. Once the boot sequence is complete, RSSI will light solid green and SVC will be flashing green.

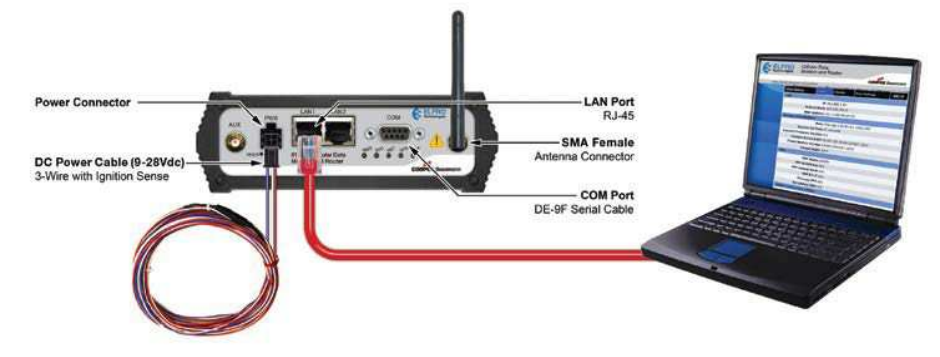

## **Accessing the Modem's Web Server**

STEP 1: Obtaining the proper IP address to access the modem's web server:

For Windows XP users, select **Start** » **Control Panel** » **Network Connections**. Right click **Local Area Connection** and select **Properties**. Select **Internet Protocol (TCP/IP)** and click **Properties**. On the General tab, select **Obtain an IP address automatically** and **Obtain DNS server address automatically**. Click **OK** to complete TCP/IP configuration.

For Windows 7 users, select **Start** » **Control Panel** » **Network and Sharing Center**. Select **Change adapter Setting**. Right click **Local Area Connection**, select **Internet Protocol Version 4 (TCP/IPv4)** and click **Properties**. On the General tab, select **Obtain an IP address automatically** and **Obtain DNS server address automatically**. Click **OK** to complete TCP/IP configuration.

STEP 2: Open a web browser and enter **192.168.1.50** in the address bar. A login screen should appear, enter the User name: **admin** and the Password: **password** and click **OK**.

STEP 3: On the device Home page, the PPP status will read DOWN until the cellular device is enabled. Before moving onto activation, please verify you have an adequate RSSI, which is listed on the home page of the device.

# **GSM Settings (GSM SIM Card Acceptance)GSM Subscribers**

 From the device Home page, select **Cell Connection** from the main navigation panel and then select **GSM Settings**. SIM STATUS should read SIM ACCEPTED.

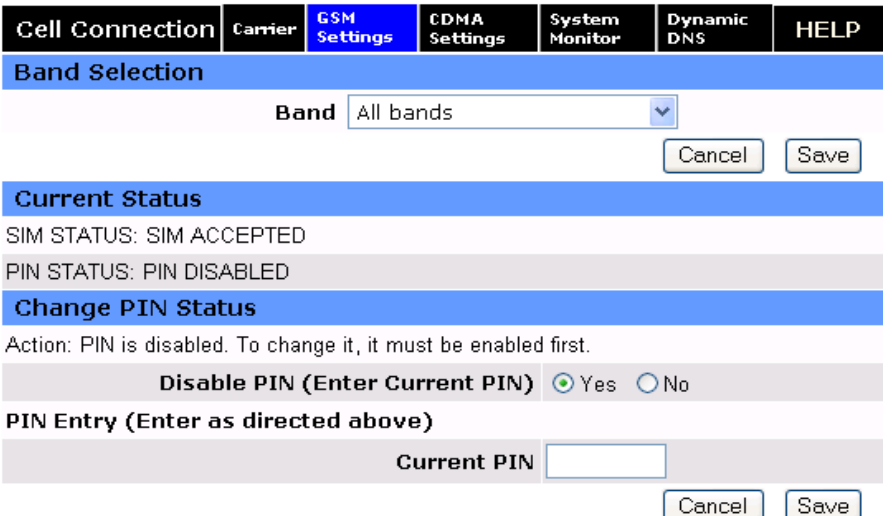

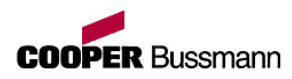

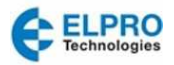

## *Modem Network Connection*

 After the modem has been successfully provisioned, and the SIM card has been accepted, a data connection can be enabled. Select **Cell Connection** from the main navigation panel and then select the **Carrier** tab**.**

- Select the desired **Primary** and **Secondary** carriers (they cannot be the same). For any carrier not mentioned in the drop-down list please select: **Generic, GSM (Global).**
- Select **Enable Auto Connect**.
- Enter the **Carrier APN** that had been provided by the carrier. Click **Save**.

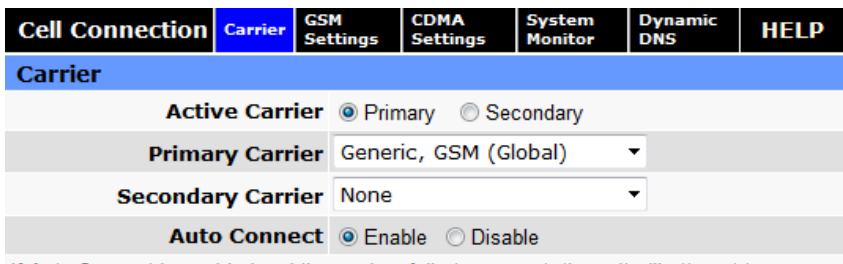

If Auto Connect is enabled and the modem fails to connect, the unit will attempt to reconnect 2 times and then one attempt per the following schedule: 1 minute, 2 minutes, 8 minutes and then every 15 minutes until successful.

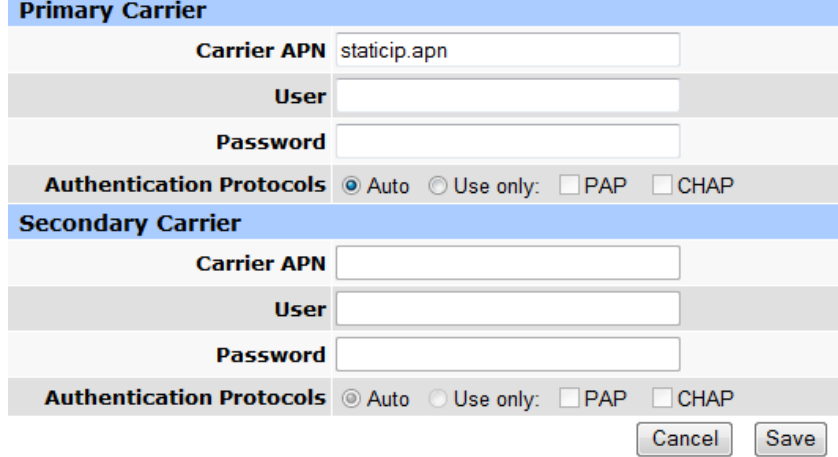

The SVC LED will indicate when the cellular connection has been established. Steady green indicates a 3G connection; steady Amber indicates a 2G connection. Select **Unit Status** from the main navigation panel to verify PPP Status is UP. The PPP IP Address shows the current IP address assigned to your cellular device.

Your device is ready to browse the web.

## **CDMA Subscriber Activation**

 In order to use the modem, it must be activated for your specific carrier once the MEID has been provided for the account. Over-The-Air (OTA) activation is supported and each carrier has a different procedure.

#### **CDMA Settings (Provisioning)**

 From the device Home page, select **Cell Connection** – **Carrier** from the main navigation panel and follow the appropriate carrier instructions below. For example:

#### **Sprint Subscribers**

- Select **Sprint, CDMA (NA)** as your primary or secondary carrier and set it as the **Active Carrier**.
- Select **Cell Connection CDMA Settings** from the main navigation panel and make sure you have strong or medium signal strength (dBm).

Sprint is capable of automatic OMA-DM provisioning. Auto activation is enabled by default. After power up, wait 3-4 minutes to verify Current Status has been populated with the MDN/MTN and MSID/IMSI numbers. If these numbers do not populate, your device did not provision properly. Refer to the User Manual for Manual Activation procedures.

### **Verizon Subscribers**

- Select **Verizon, CDMA (NA)** as your primary or secondary carrier and set it as the**Active Carrier**.
- Select **Cell Connection CDMA Settings** from the main navigation panel and make sure you have strong or medium signal strength (dBm) and not roaming.
- Click the **OTASP** button to start the provisioning process.
- Confirm or enter OTASP command: **\*22899**.

Verify Current Status has been populated with the MDN/MTN and MSID/IMSI numbers. If these numbers do not populate, your device did not provision properly. Refer to User Manual for Manual Activation procedures.

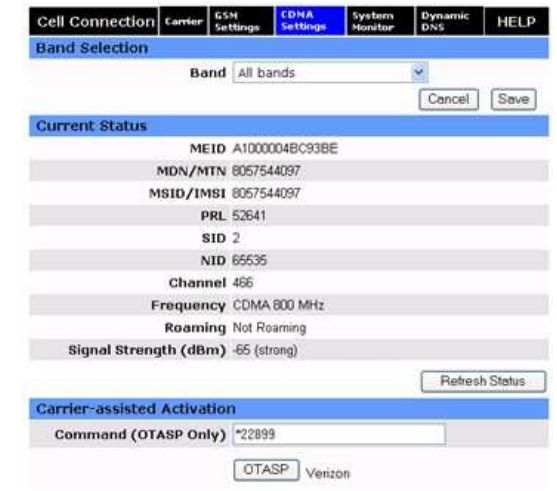

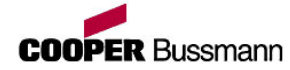